0. 온라인 접수 전 **학생사진 및 개인정보수집이용동의서 서명본 스캔파일을 미리 준비**하십시오.<br>- **'학생사진'**의 크기는 3×4(cm) **반명함판 사진**, 이미지 해상도는 129\*167(px)을 기준으로 합니다.<br>※ 흰 벽 앞에서 휴대폰으로 학생의 정면을 촬영하신 사진을 활용하셔도 무방하나, 반명함판 사진과 같이 학생의 정면 얼굴이 나오도록 규격에 맞게 편집된 파일을 업로드 해주셔야 합니다.

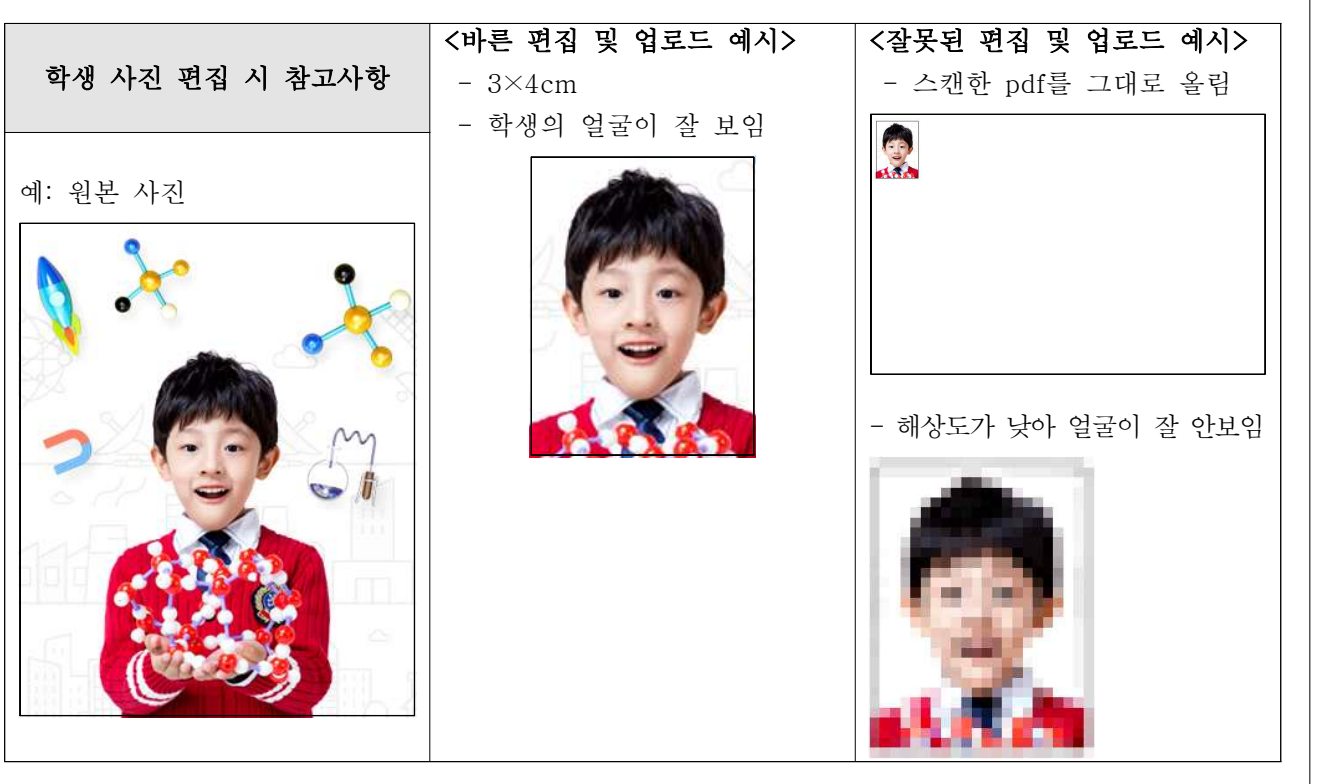

- '개인정보수집이용동의서'는 영재원 선발 <a> ISEPCLUB 중등사사 합니다. 이 때, 지원자(학생)와 법정대리인 (학부모 등)의 **서명을 각각 진행**하셔야 하며,<br>서명된 문서를 스캔하거나 사진을 찍어 업로드용 파일을 준비하셔야 합니다.

- ※ 다운로드 경로: www.isepclub.com > 중등사사선발 > 모집요강 > 양식다운받기 바로가기
- ※ 개인정보수집이용동의서 상 날짜 및 서명이 기재되지 않은 경우, 접수되지 않을 수 있습니다.

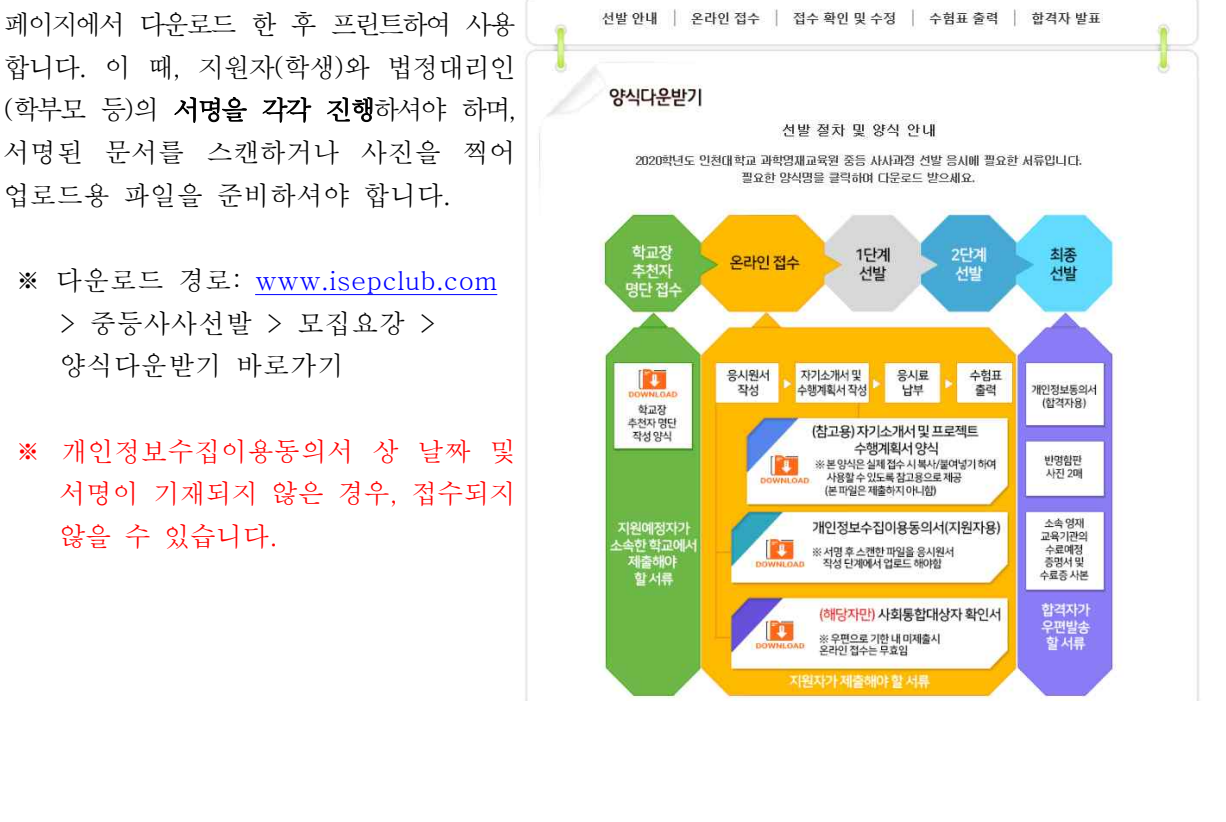

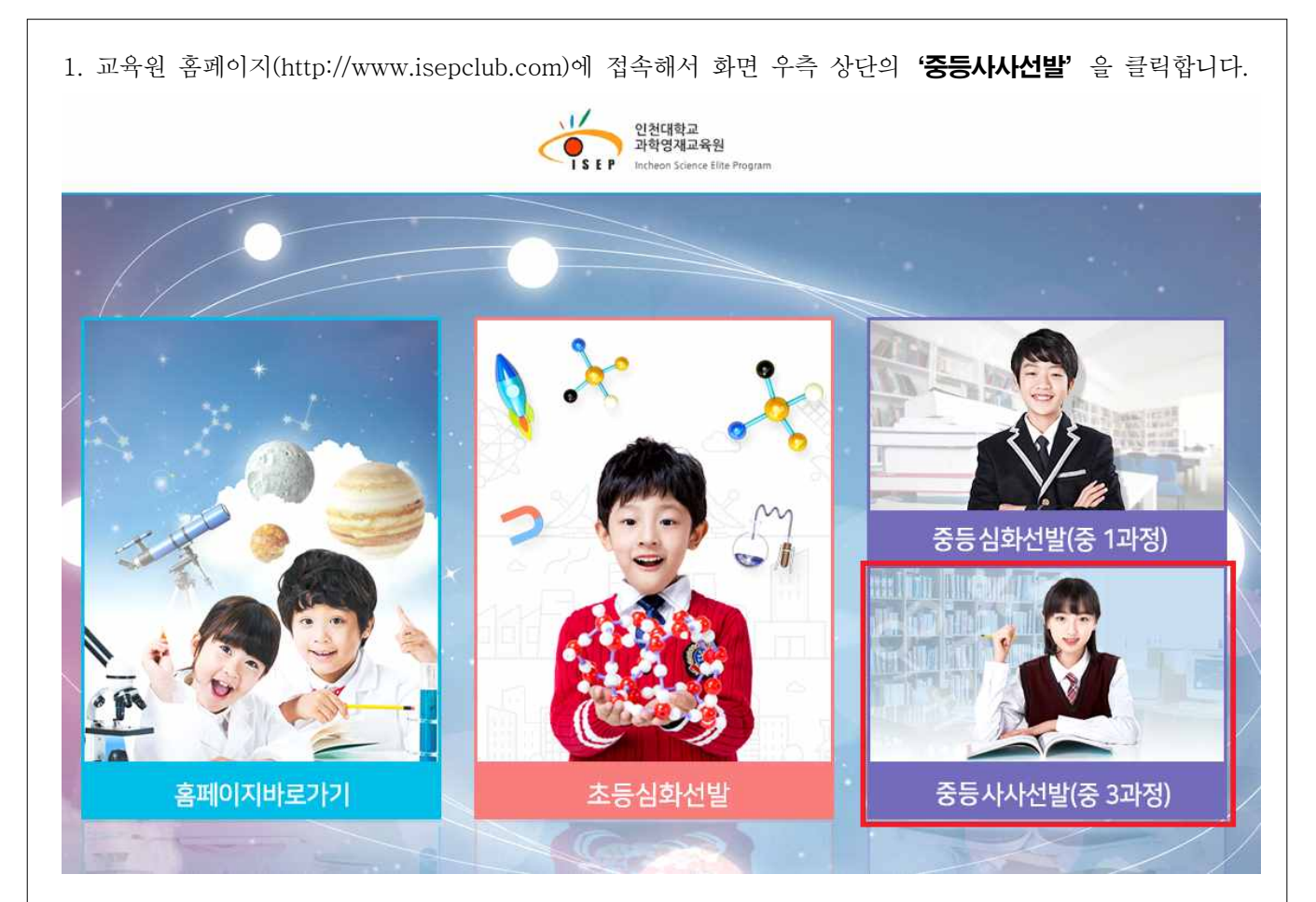

2. 상단의 '온라인 접수'를 클릭하고 '접수 시작하기'를 클릭하여 다음 단계로 이동합니다.

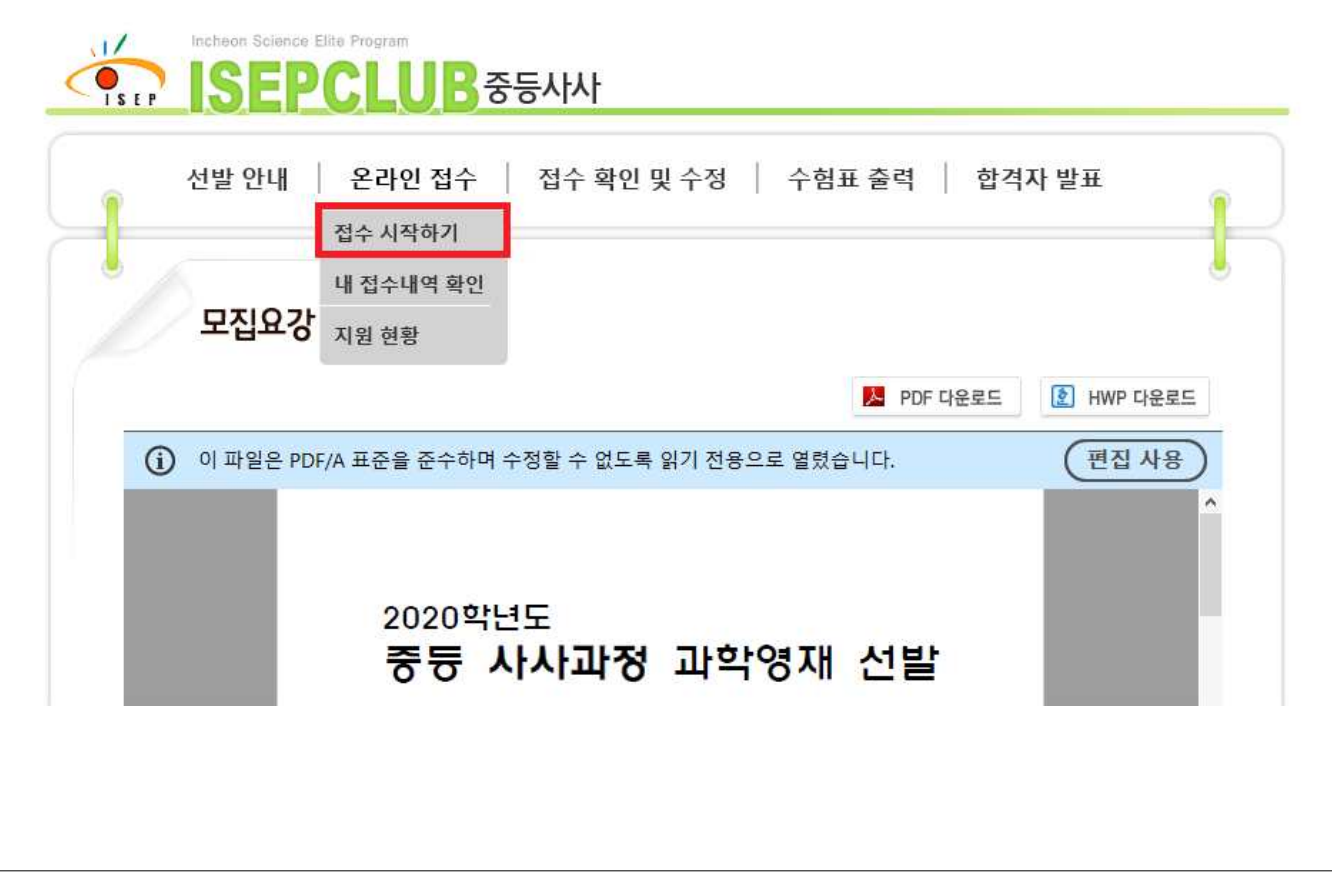

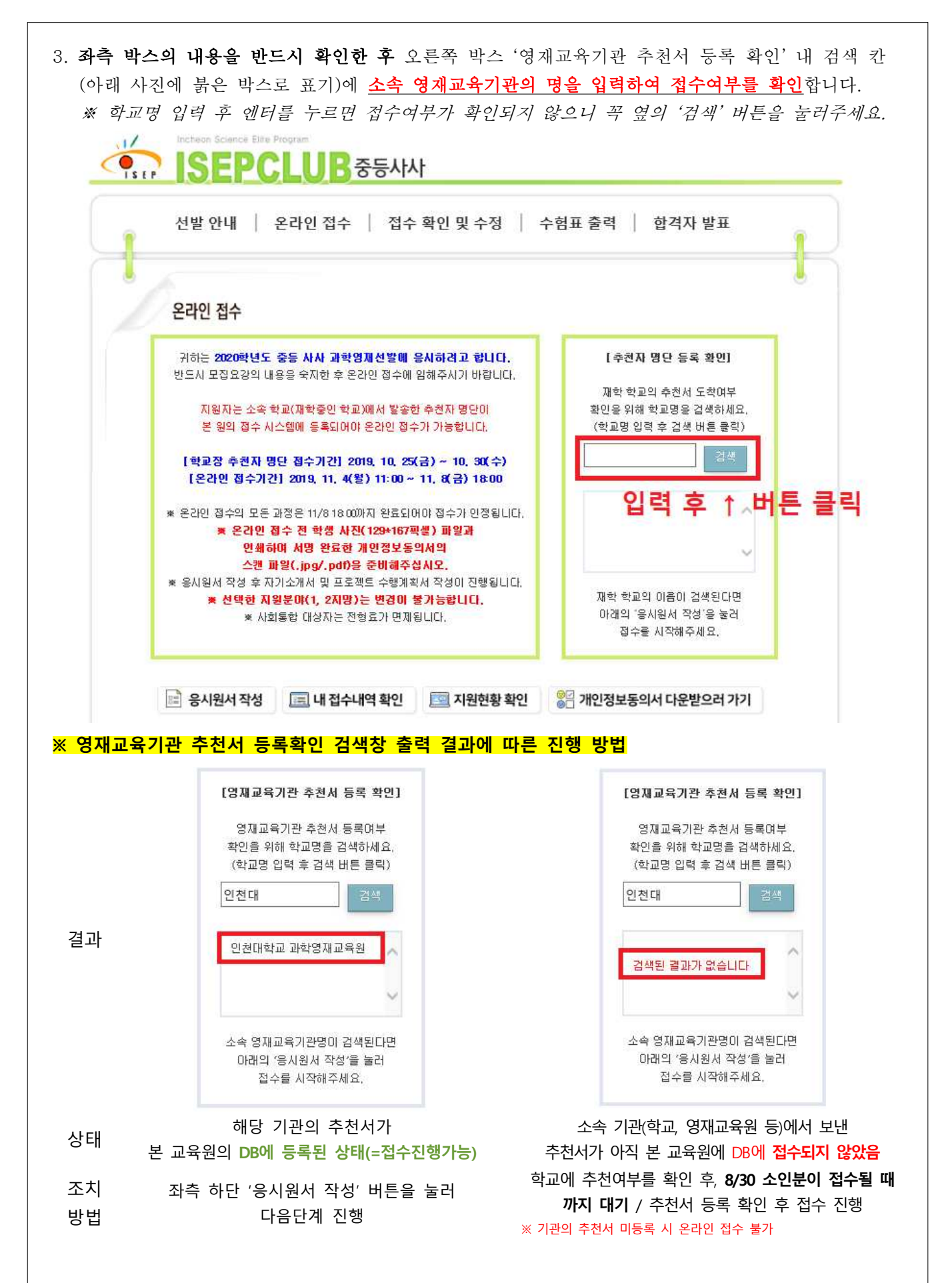

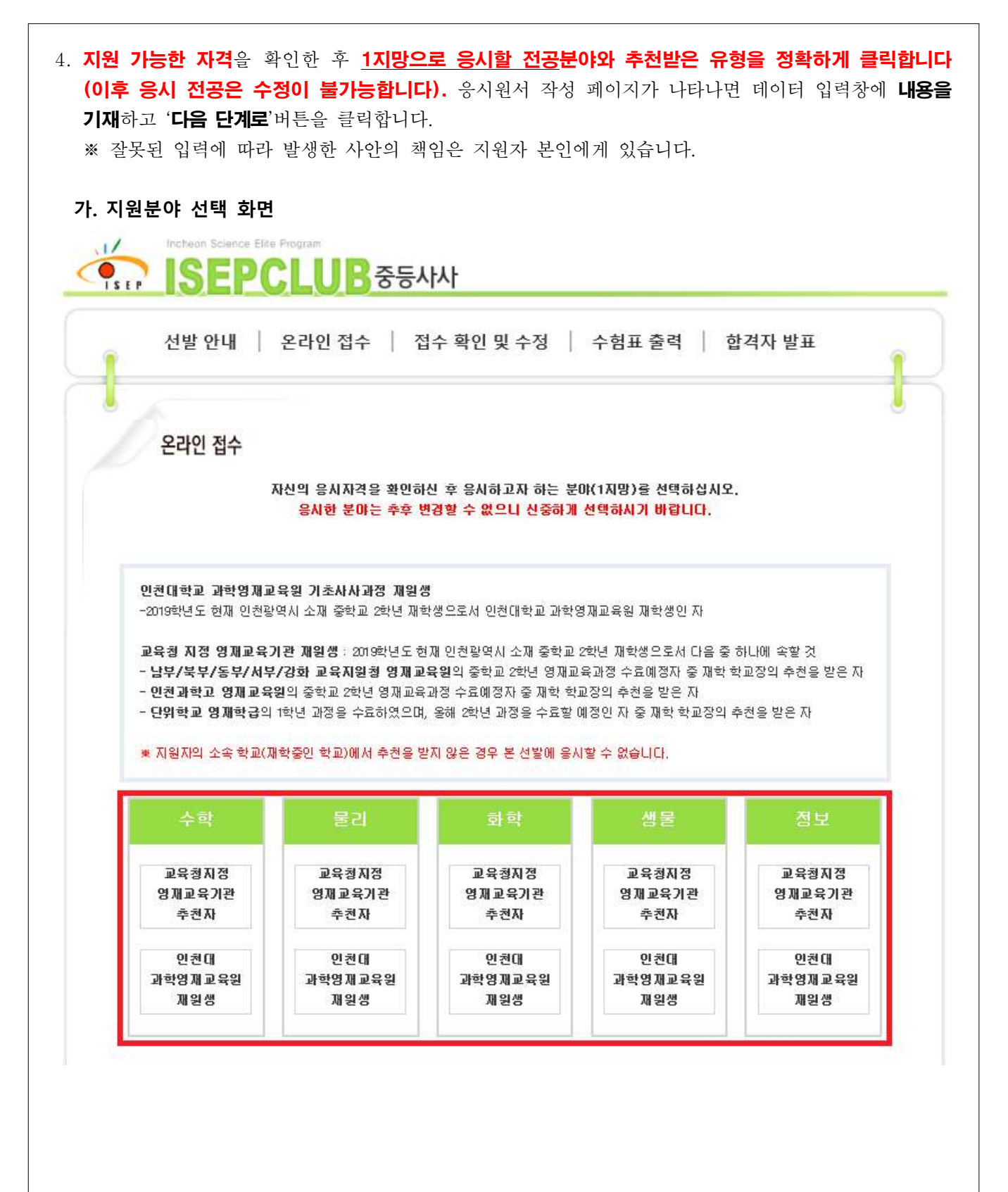

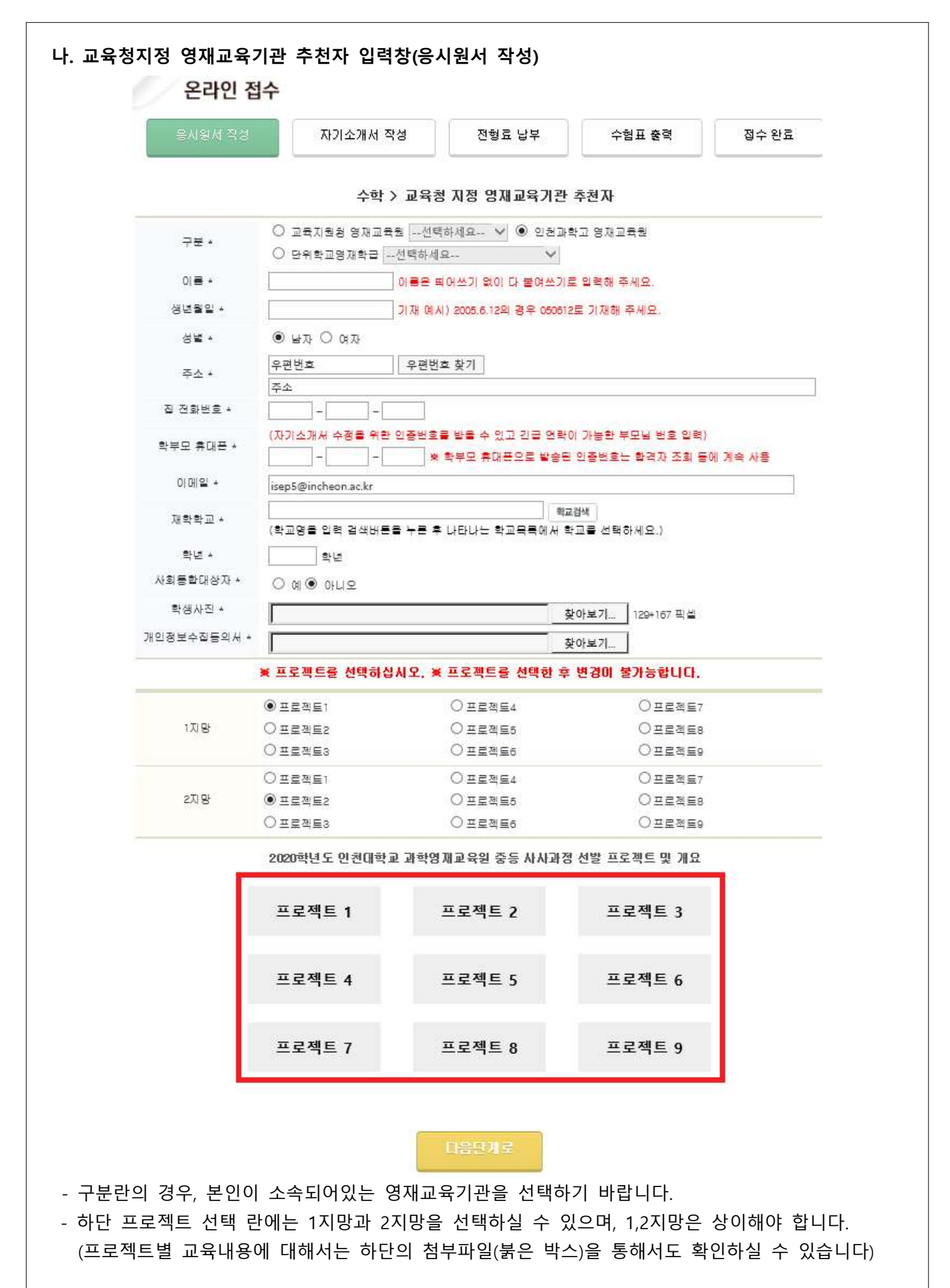

- **교육청 지정 영재교육기관 추천자는 해당 기관에서 발송한 추천자 명단을 본 영재교육원에서 접수 후 데이터 입력이 완료되어야 응시원서 접수가 가능합니다. 데이터를 기재하였을 때 "추천자가 아닙 니다"라는 경고창이 뜰 경우에는 아직 추천 공문이 미접수 되거나 데이터 입력이 완료되지 않은 상태이니 이전 페이지에서 추천공문 접수여부를 다시 확인하시기 바랍니다. 학교 공문이 접수되었는 데도 경고창이 뜰 경우 교육원으로 연락주시기 바랍니다(032-835-4971~2).**
- **학부모 휴대폰 란에 기입한 전화번호로 인증번호가 발송되오니 정확하게 기재하기 바랍니다. ※ 인증번호는 응시원서 작성이 완료되면 등록한 문자(학부모 휴대폰 번호)로 발송됩니다.**

**★ 발송된 인증번호는 이후 절차 및 접수확인 수정 시 동일하게 사용이 가능하오니 등록 기간 동안 발송된 문자를 지우지 않도록 주의하시기 바랍니다. ★**

- **학생 사진은 129\*167픽셀로 저장된 jpg파일을 첨부해주십시오.**
- 개인정보수집동의서는 **학생, 보호자 모두 서명**이 된 것을 스캔하여 첨부해주십시오(jpg, hwp, pdf가능).
- 사회통합대상자의 경우 사회통합대상자란에 예를 클릭하면 전형료 결제 절차 없이 등록이 완료됩니다.
- '다음단계로' 버튼을 누르면 **'응시원서 확인'** 화면으로 이동합니다. 응시원서 확인 화면에서 입력한 정보가 정확한지 확인하시기 바랍니다(특히, **학생사진과 개인정보수집동의서 서명**을 확인해주세요). **※ 잘못된 입력에 따라 발생한 사안의 책임은 지원자 본인에게 있습니다.**

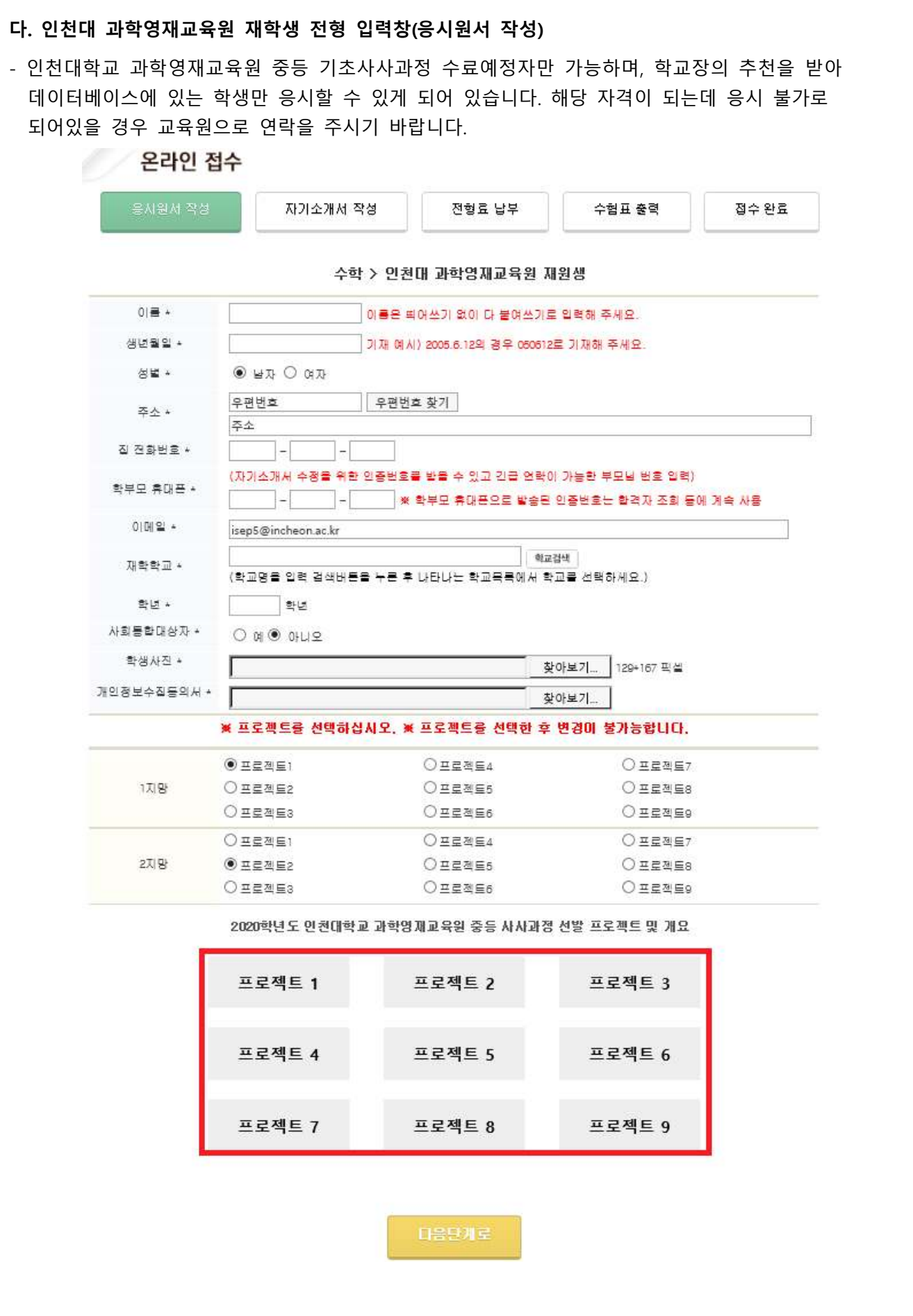

**- 학부모 휴대폰 란에 기입한 전화번호로 인증번호가 발송되오니 정확하게 기재하기 바랍니다.**  ※ 인증번호는 응시원서 작성이 완료되면 문자(학부모 휴대폰 번호)로 발송됩니다.<br>← <u>← ★ 발송된 인증번호는 이후 절차 및 접수확인 수정 시 동일하게 사용이 가능하오니</u><br>◆ 발송된 인증번호는 이후 절차 및 접수확인 수정 시 동일하게 사용이 가능하오니

**등록 기간 동안 발송된 문자를 지우지 않도록 주의하시기 바랍니다. ★**

- **학생사진은 129\*167픽셀로 저장된 jpg파일을 첨부해주십시오.**

- 개인정보수집동의서는 학생, 보호자 서명이 된 것을 스캔하여 첨부해주십시오(jpg, hwp, pdf가능).
- 사회통합대상자의 경우 사회통합대상자란에 예를 클릭하면 전형료 결제 절차 없이 등록이 완료됩니다.
- 하단 프로젝트 선택 란에는 1지망과 2지망을 선택하실 수 있으며, 1,2지망은 상이해야 합니다.<br>(프로젝트별 교육내용에 대해서는 하단의 첨부파일(붉은 박스)을 통해서도 확인하실 수 있습니다)
- '다음단계로' 버튼을 누르면 **'응시원서 확인'** 화면으로 이동합니다. 응시원서 확인 화면에서 입력한 정보가 정확한지 확인하시기 바랍니다(특히, **학생사진과 개인정보수집동의서 서명**을 확인해주세요). **※ 잘못된 입력에 따라 발생한 사안의 책임은 지원자 본인에게 있습니다.**

5. '자기소개서 작성' 화면이 나타나면 자기소개서의 문항별 내용을 기재한 후 "다음단계로" 버튼을 누르면 '자기소개서 확인' 페이지가 나타납니다. 지원자가 기재한 내용을 재확인한 후 수정을 원하면<br>"수정하기" 버튼을, 수정할 내용이 없으면 "다음단계로" 버튼을 누르면 됩니다.

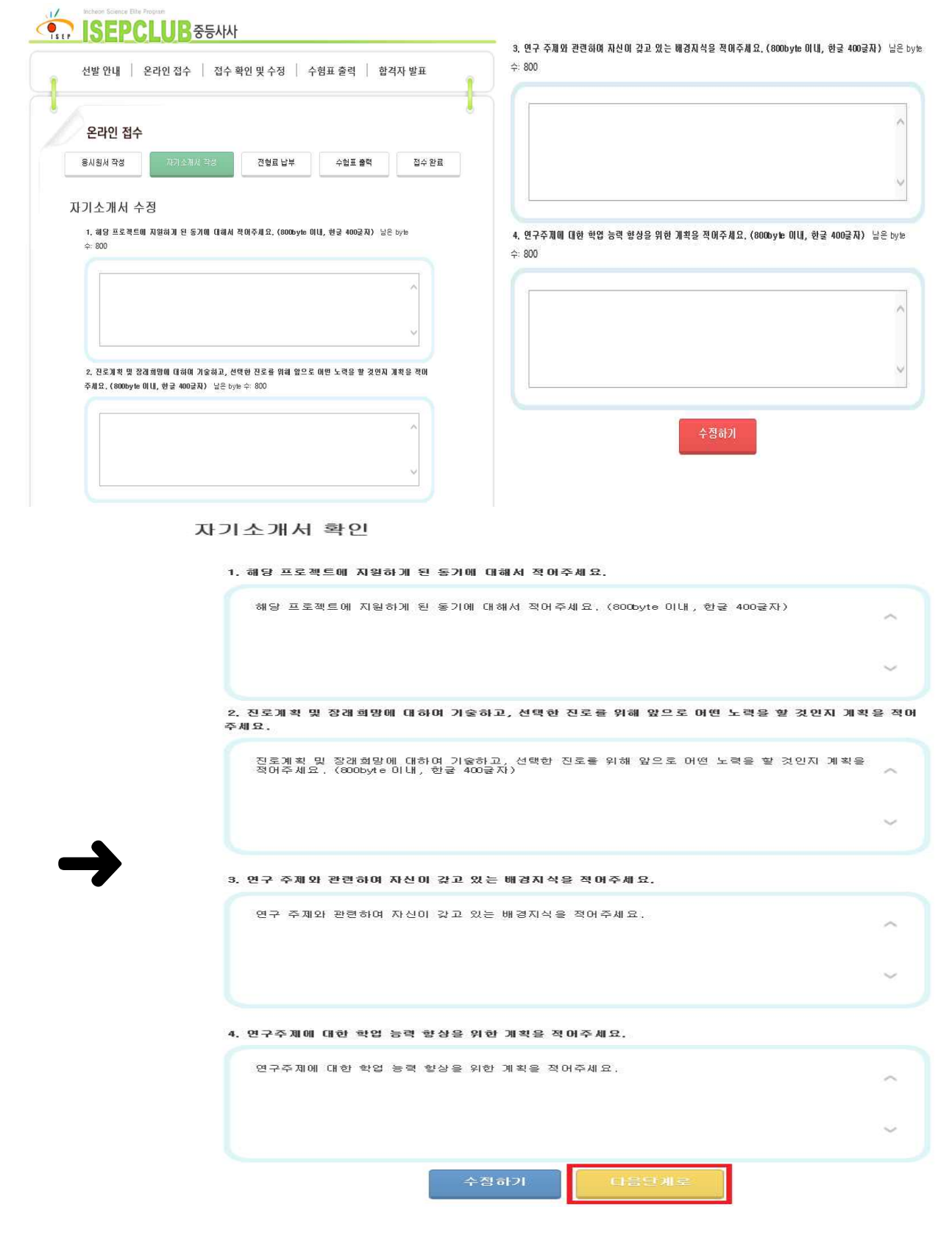

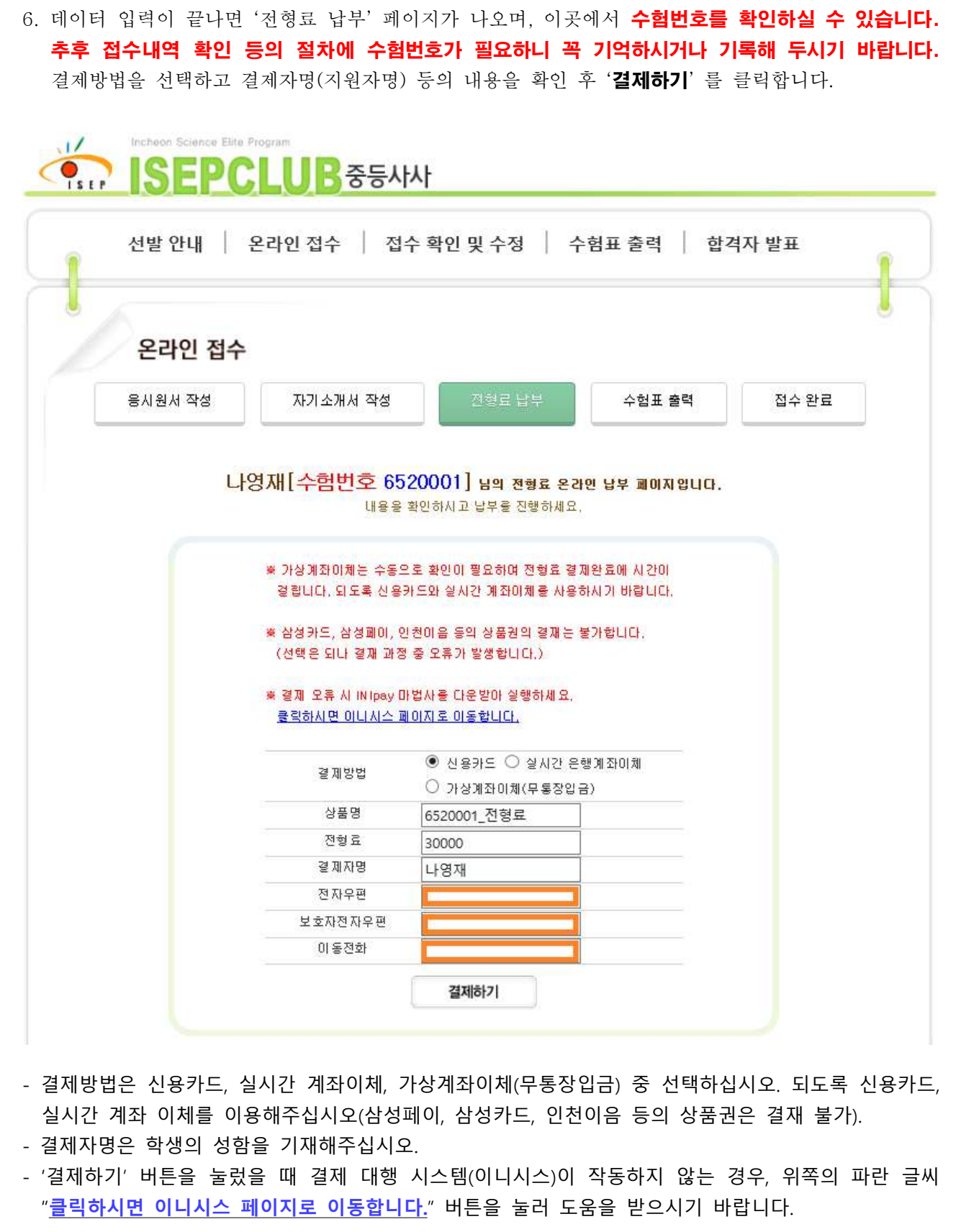

7. 결제 대행 시스템(이니시스)의 진행에 따라 결제를 해주시기 바랍니다.

### **가. 신용카드 선택 시 화면**

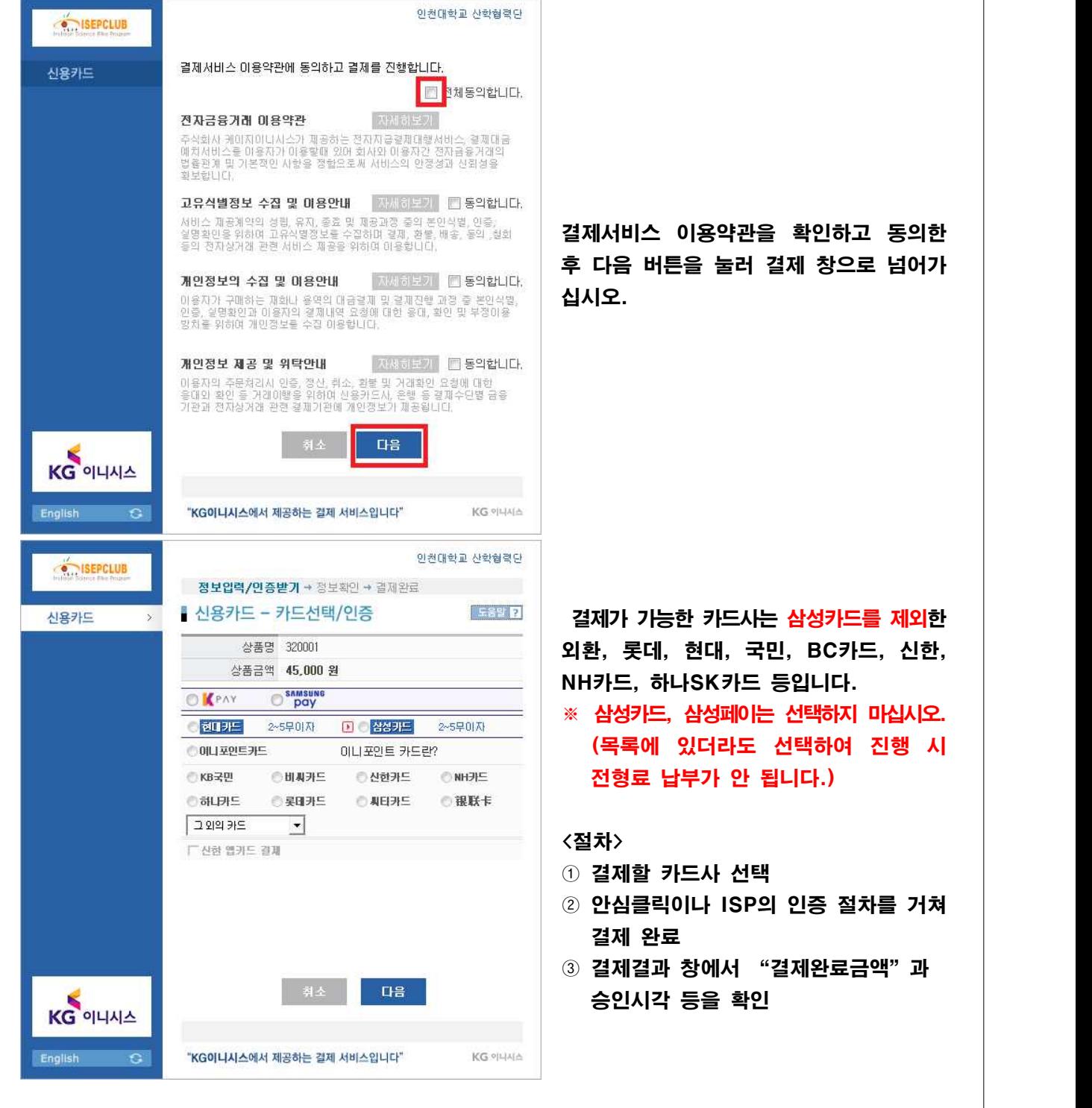

#### **나. 실시간 계좌이체 선택 시 화면**

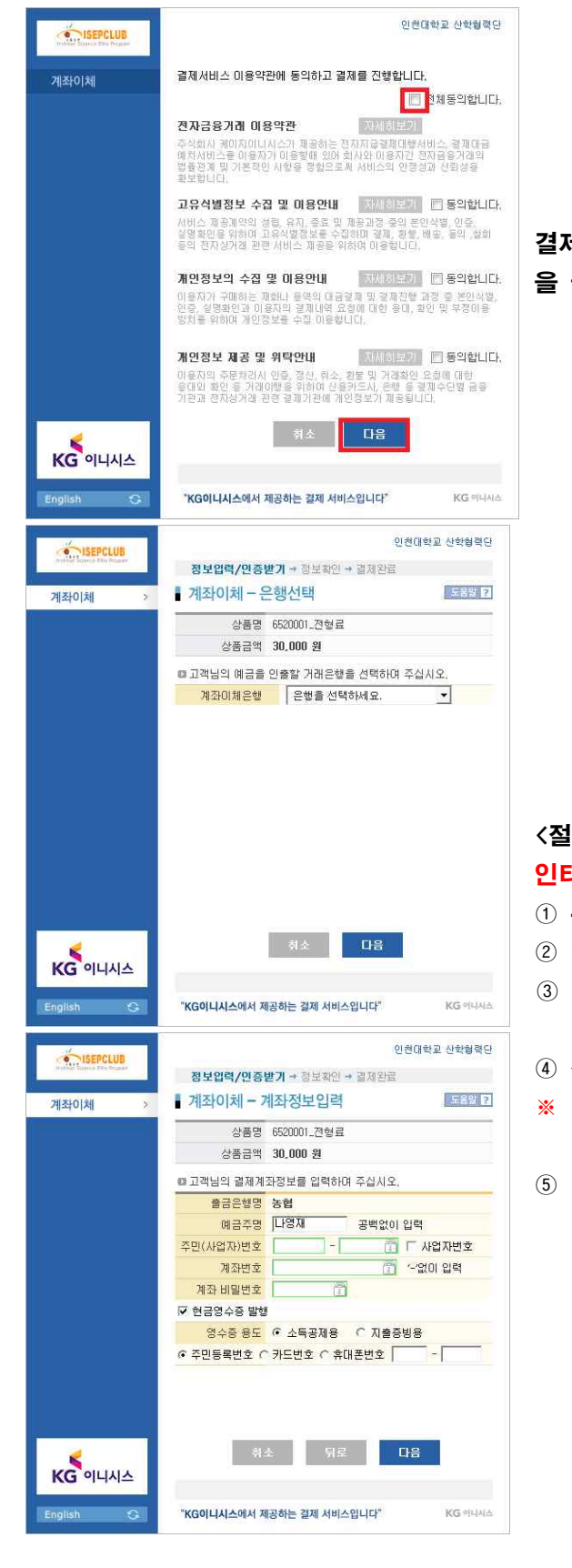

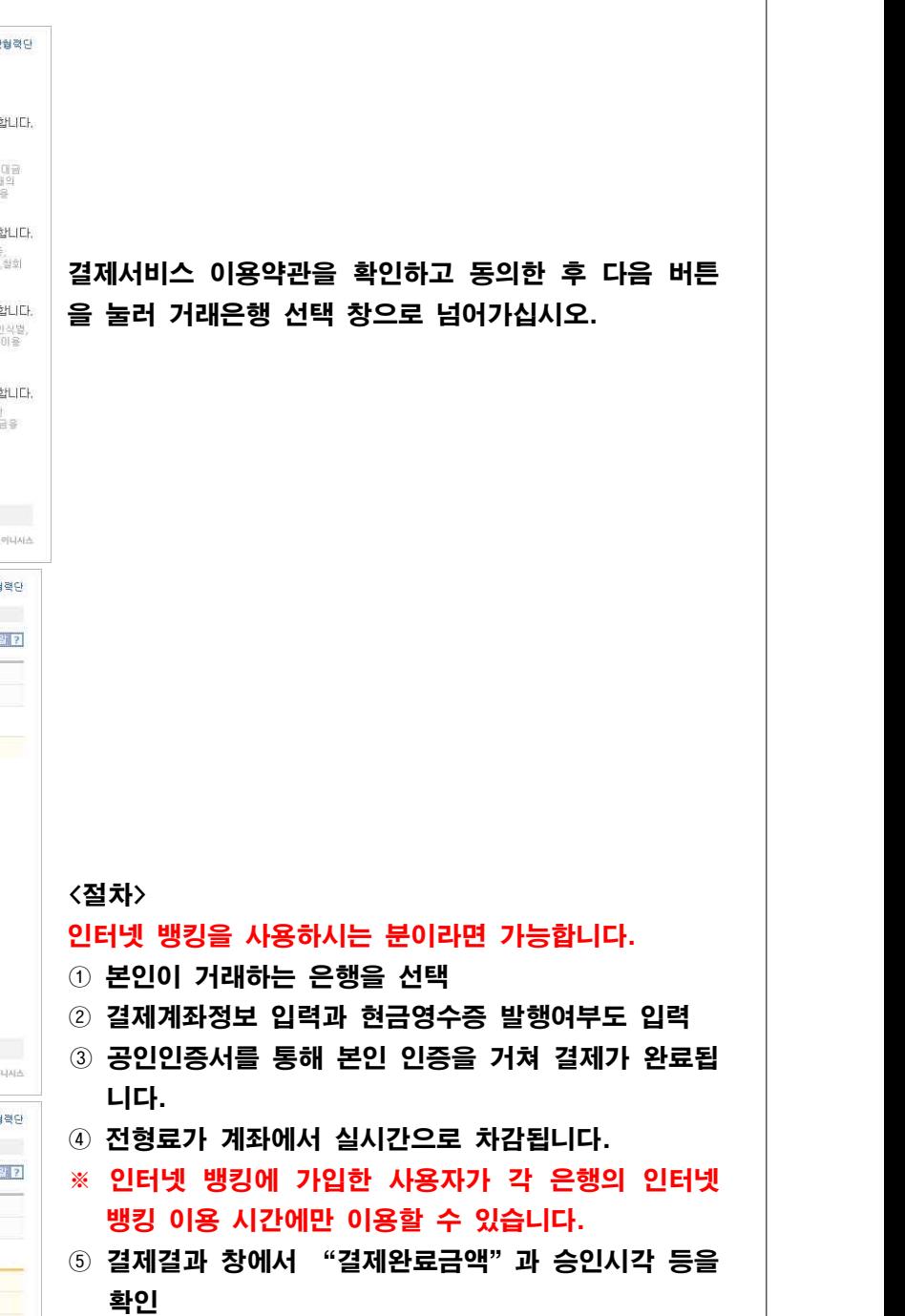

#### **다. 가상계좌 이체 선택 시 화면** 결제 결과에서 입금계좌번호, 예금자명, 은행은 꼭 메모해 주시기 바랍니다. 신용카드, 실시간 계좌이체 결제가 불가능하신 경우 사용하십시오. .<br>이천대한교 사항협정단 SEPCLUB 결제서비스 이용약관에 동의하고 결제를 진행합니다. -<br>무통장입금 █<mark>█</mark> 전체동의합니다. 전자금융거래 마용약관 자세하보기 **연사금증 거매 내용적인**<br>주식회사 케미지미니시스가 제공하는 전자자공령제대행사비스, 결제대립<br>법원리게 뫼기지미니시스가 제공하는 전자자 대용자간 전자금융거래의<br>법원리니다.<br>최보합니다.<br>최보합니다. 고유식별정보 수집 및 미용안내 **- 자유하보기 (E) 동의합니다.** 결제서비스 이용약관을 확인하고 동의한 후 다음 버튼 개인정보의 수집 및 이용안내 | 자세하보기 | | | 동의합니다. 을 눌러 입금은행 선택 창으로 넘어가십시오. 이용자가 구매하는 재화나 용역의 대금열재 및 열재진행 과정 중 본인식령<br>인증, 실명화인과 이용자의 결제내역 요청에 대한 용대, 확인 및 부정이용<br>방치용 위치여 개인정보증 수집 이용행니다. 개인정보 제공 및 위탁안내 **지세하보기 ■ 동의합니다.** 이용자의 주문처리시 민중, 정산, 취소, 환봉 및 거래환인 요청에 대한<br>응대와 확인 등 거래이행용 위하여 신용카드시, 은행 등 결재수단법 금융<br>기관과 전자상거래 관련 결재기관에 개인정보가 재공됩니다. 다음 KG OLINA English  $\mathbf{G}$ "KG이니시스에서 제공하는 결제 서비스입니다" KG 아니시스 인천대학교 산학협력단 SEPCLUB **정보입력/민증받기 →** 정보확인 → 결제완료 ▌무통장 입금 - 입금은행 선택 E89 R 무통장입금 상품명 6520001 전형료 상품금액 30,000 원  $\odot$  무통장입금 이용안내  $\mathbb{R}$ **TELESTING** 주민(사업자)번호 입금은행 은행을 선택하세요.  $\overline{.}$ 승금자명 다양재 입금계좌변호 입금기한 2019 - / 11 - / 04 - 까지 <절차> 인터넷 뱅킹을 사용하시는 분이라면 가능합니다. 引소 |  $\overline{u}$ KG OLINA ① 개인정보 입력 및 무통장 입금은행 선택 English "KG이니시스에서 제공하는 걸제 서비스입니다" KG 아니시스 ※ 무통장입금의 입금기한은 당일로 한정되며, 기한 내  $\mathcal{L}$ 미입금시 접수가 취소됩니다. 또한, 전형료 납부는 이천대한교 사항협정이 SEPCLUB 전부인력 /이중반기 **→ 전부화이 →** 결재와료 11월 8일 18:00까지만 인정됩니다. ▌무통장입금 - 주문정보확인 E 29 2 모토자인근 ② 다음 버튼을 클릭 후 입금할 은행명, 예금주, 입금 **마결제요청내역** 판매자 인천대학교 산학협력단 기한, 금액을 확인하신 후 확인 버튼 클릭상품명 6520001\_전형료 제공기간 별도 제공 기간 없음 상품금액 30,000 원 결제방법 무통장 입금 .<br>입금은행 우리은행<br>(예금주: 인천대학교 산학협력단) 입금계좌변호 주문완료 페이지에서 확인됩니다. 입금기한 2019 / 11 / 04 까지 구매자 나영재  $E$ -mail • 확인버튼을 누르시면 다음화면에서 입금계좌번호가 나타납니다. 반드시 <mark>입금기한 내에 상품금액을 입금 해주세요.</mark><br>가상계좌번호는 임시발급된 계좌이므로 출금행위가 불가능합니다. • 결제하고자하는 내용을 충분히 확인후, 동의하시면 확인버튼을 눌러주십시오 引奉 학인 KG **이니시스** "KG이니시스에서 제공하는 결제 서비스입니다" **KG PILIALA**  $\mathbb{G}$

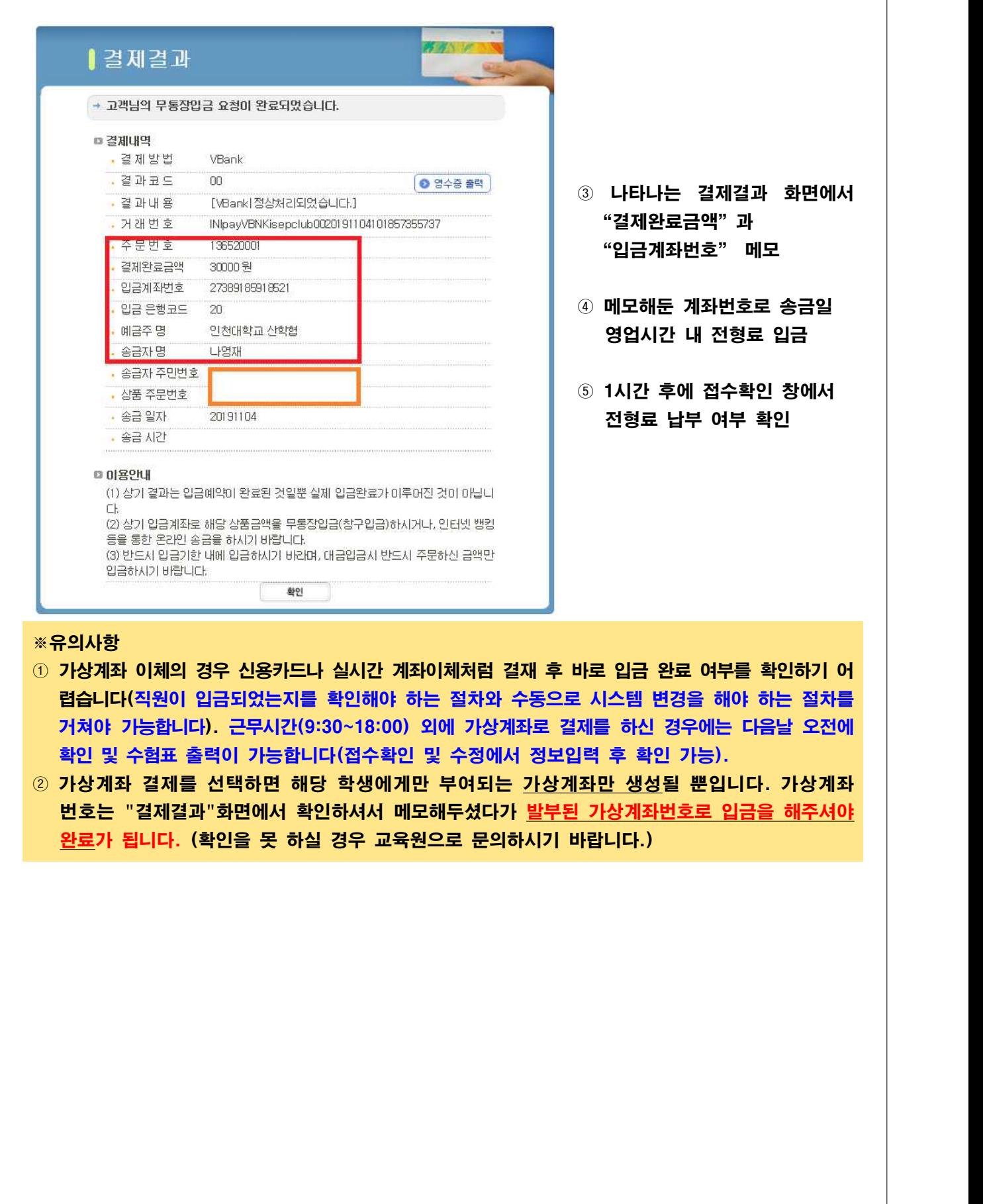

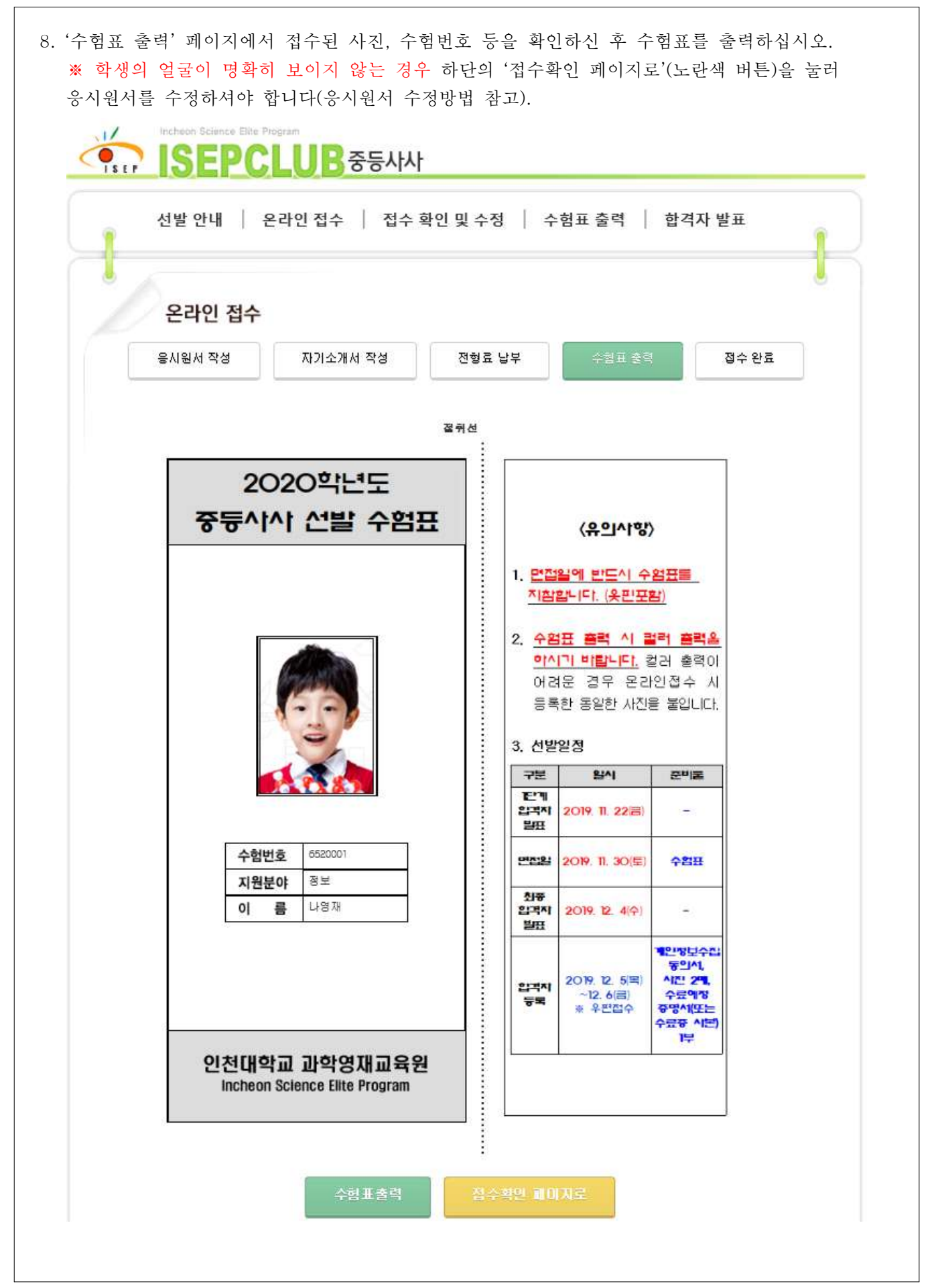

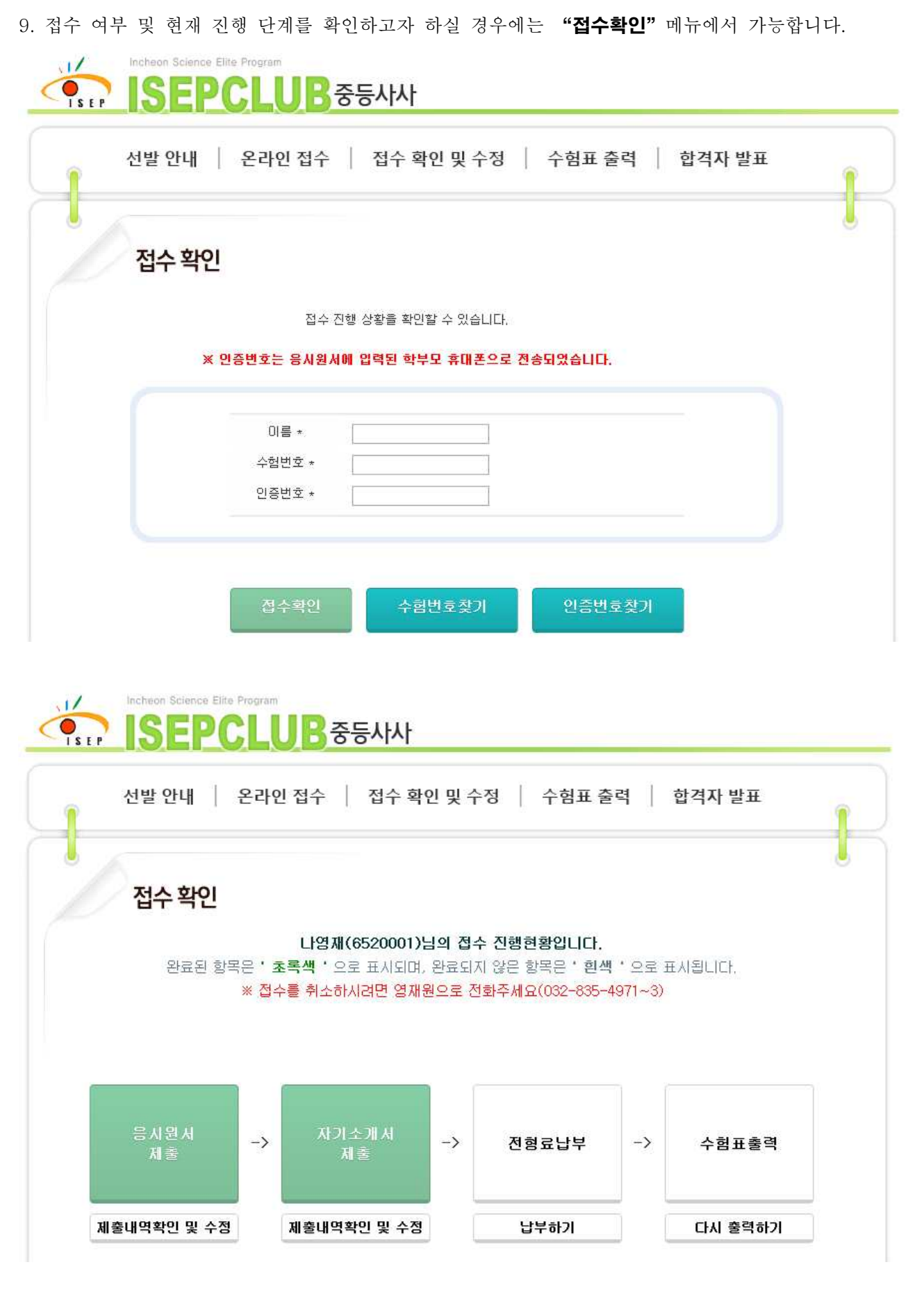

접수확인 화면에서는 완료된 절차의 내용을 수정하거나 완료되지 않은 절차를 진행할 수 있습니다.<br>완료된 절차는 초록색으로(예: 응시원서, 자기소개서), 미완료 절차는 흰색(예: 전형료, 수험표)으로 표시됩니다. 응시원서 및 자기소개서의 수정을 원하는 경우 다음 페이지의 내용을 참고해주십시오. ※ 온라인 접수 과정에서 전형료 납부를 못하신 경우 본 화면의 '납부하기' 버튼을 눌러 가능합니다.

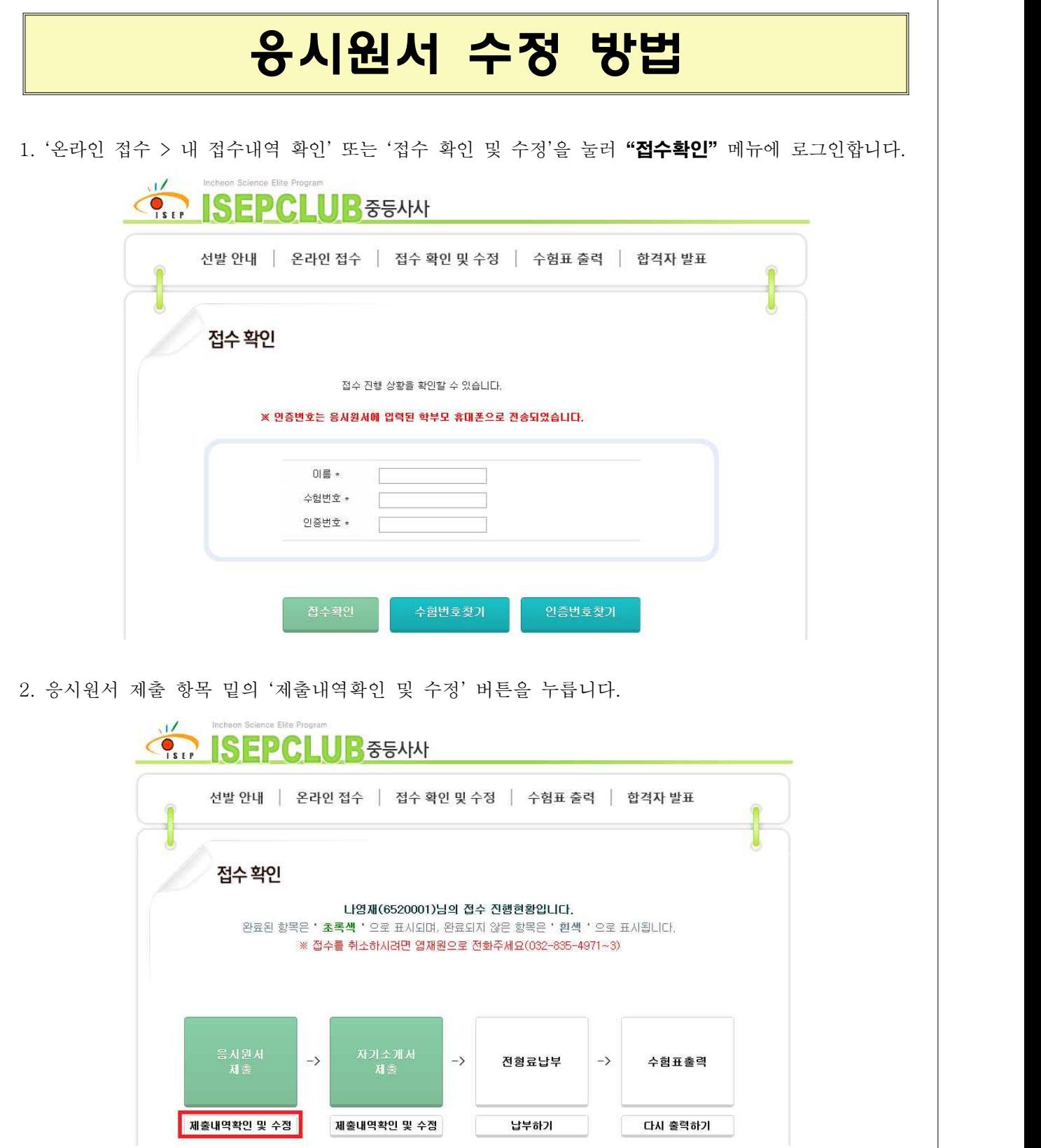

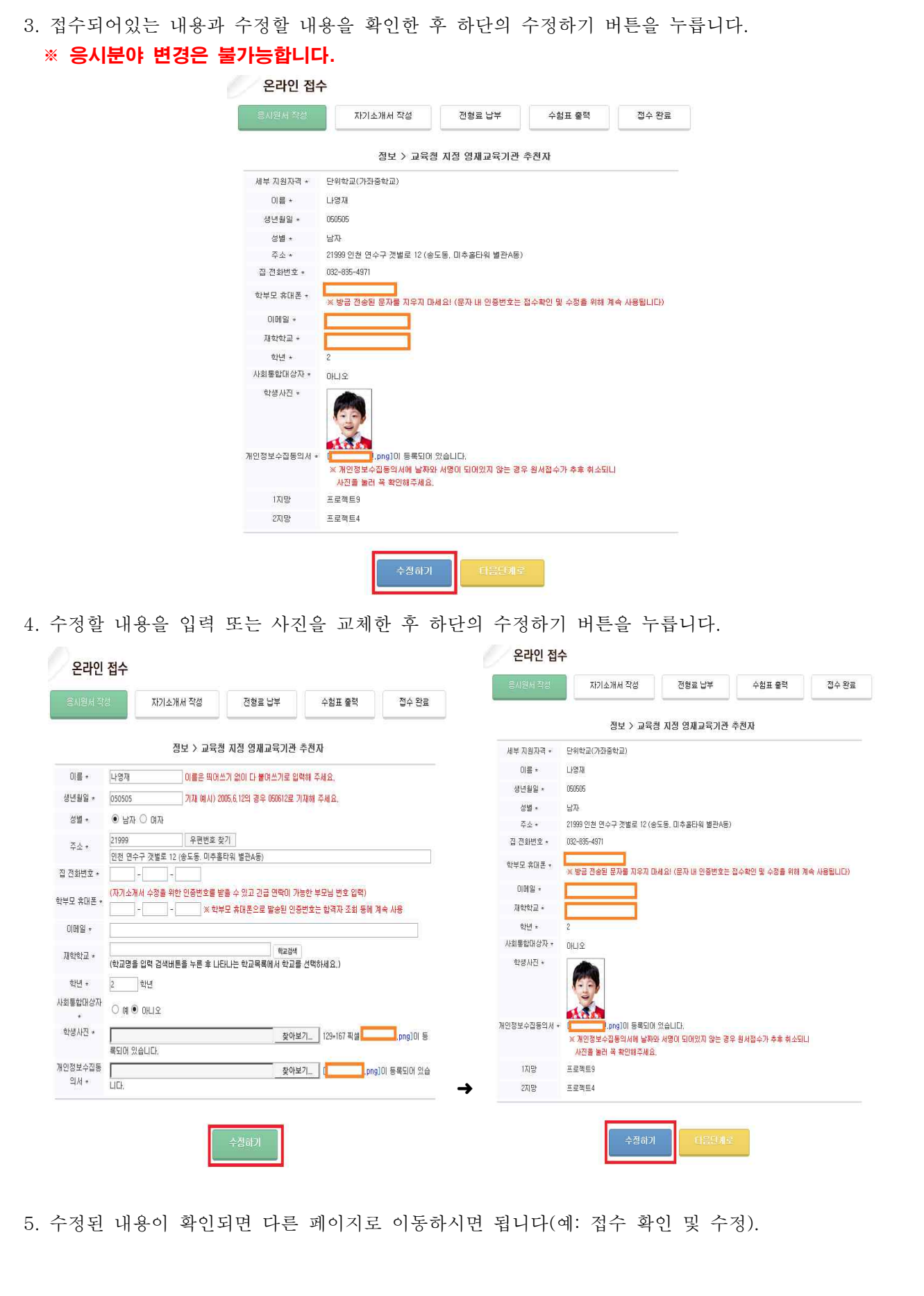

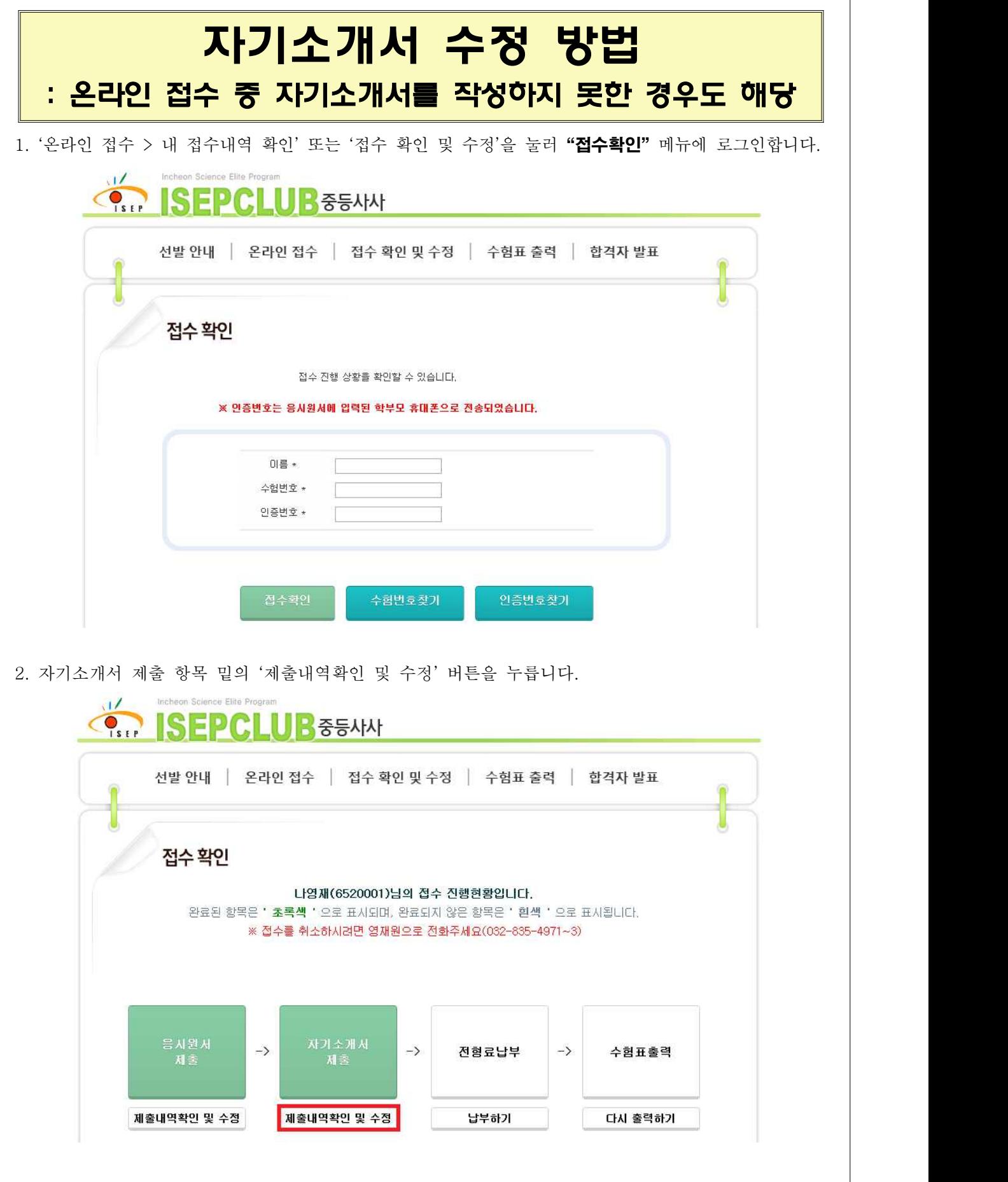

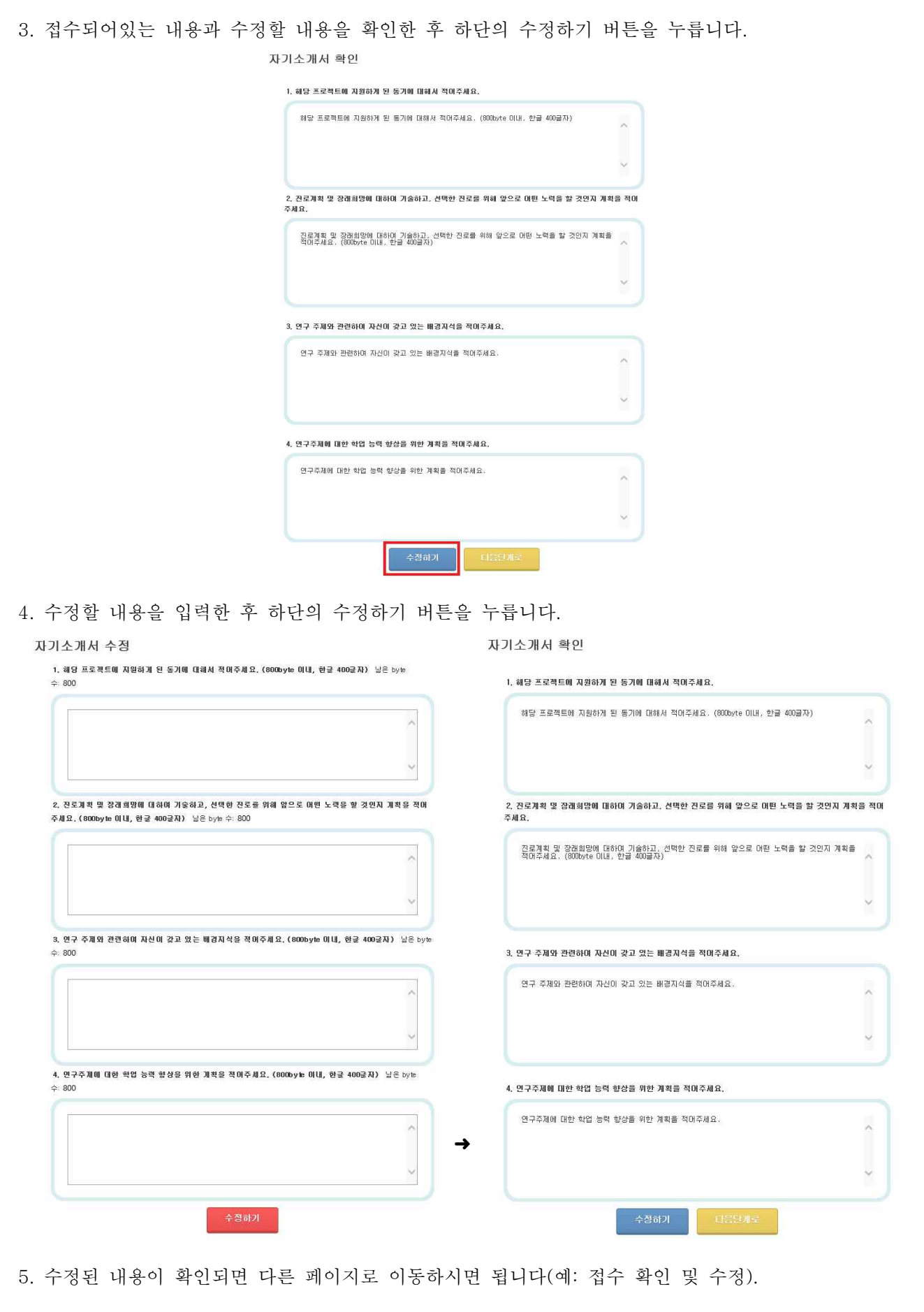

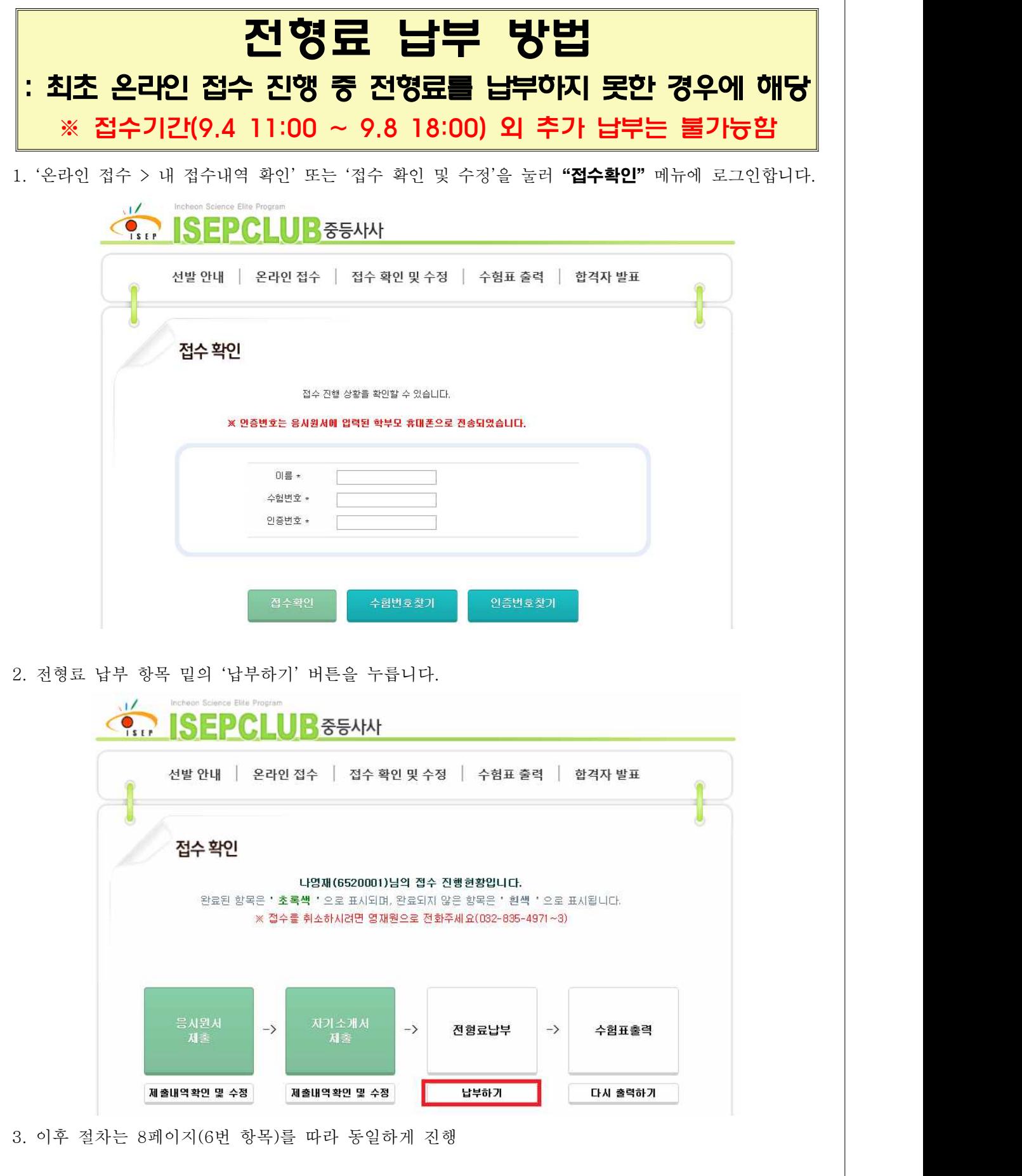

접수과정 또는 결제 과정에서 문제가 발생하거나 기타 선발과 관련 문의사항은 선발 사이트 질문과 답변에 문의하시거나 전화를 주십시오.  $\text{ }73\text{ }032 - 835 - 4971 \sim 2$ 

※ 접수 기간 중 문의 전화가 많이 오기 때문에 통화가 어려울 수 있습니다.